# myDFG @ CoTeSys

Freischaltungsprocedere

Stand 31.01.2008

# Inhalt

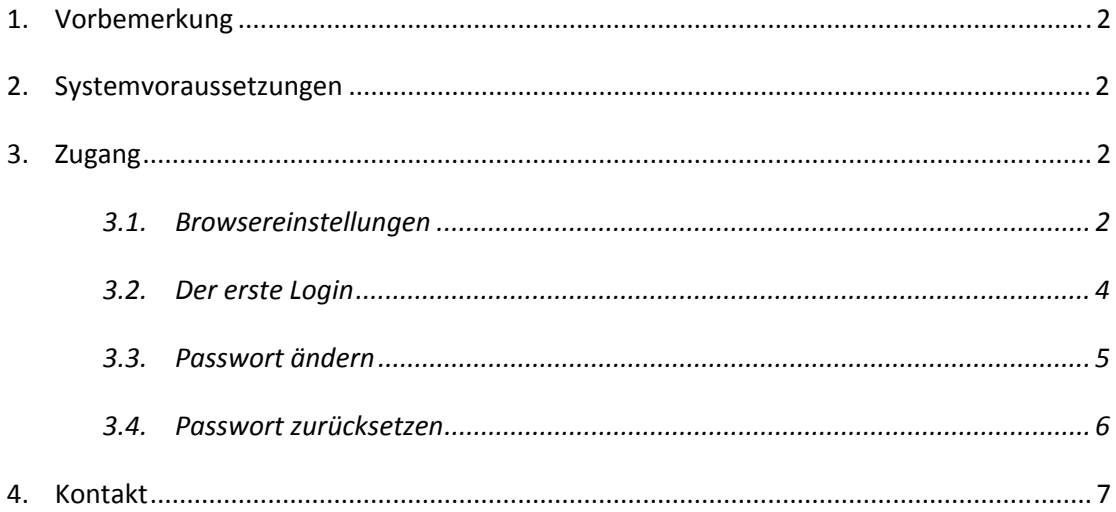

# **1. Vorbemerkung**

myDFG ist eine Software zur Finanzverwaltung von DFG‐Projekten. Bei der Entwicklung dieses Systems wurde von Beginn an auf konsistenten Umgang mit den Daten in Bezug auf Datenschutz und Datensicherheit Wert gelegt. Deshalb ist es notwendig, für das Etablieren einer sicheren Verbindung auf das System, die nachfolgend beschriebenen Schritte strikt einzuhalten.

## **2. Systemvoraussetzungen**

MyDFG ist webbasiert und ist mit jedem halbwegs modernden Rechner mit Internetanschluss problemlos ausführbar. Die Verbindung wird verschlüsselt hergestellt. Zur Ausführung bedient sich myDFG einer speziellen Browsertechnologie. Deshalb ist für den Zugang zu myDFG eine aktuelle Version des Browsers *Mozilla Firefox* notwendige Voraussetzung. Diese aktuelle Version erhalten Sie im Internet unter:

http://www.mozilla‐europe.org/de/products/firefox/

## **3. Zugang**

#### *3.1. Browsereinstellungen*

myDFG ist als PopUp‐Fenster im Firefox realisiert. Damit der Browser das Öffnen dieses Fensters zulässt, muss dies in den Einstellungen entsprechend eingestellt werden. Sie gelangen über [*Extras*] >> [*Einstellungen*] zu den Browsereinstellungen:

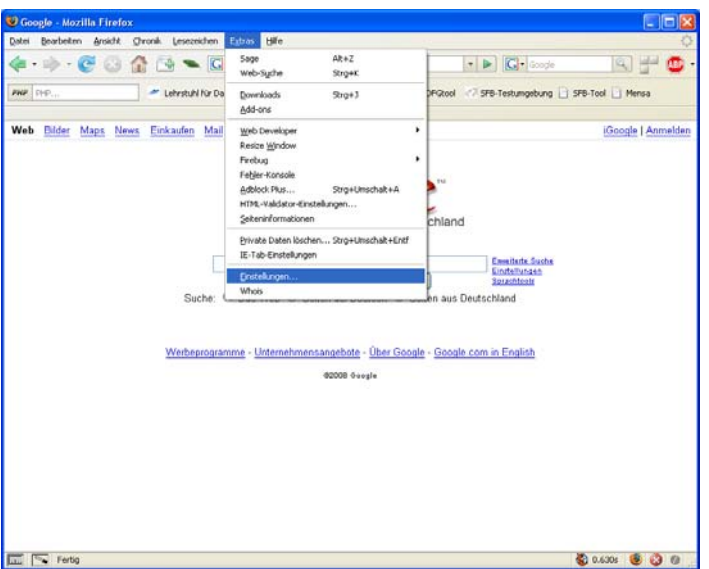

Folgender Dialog wird Ihnen Angezeigt:

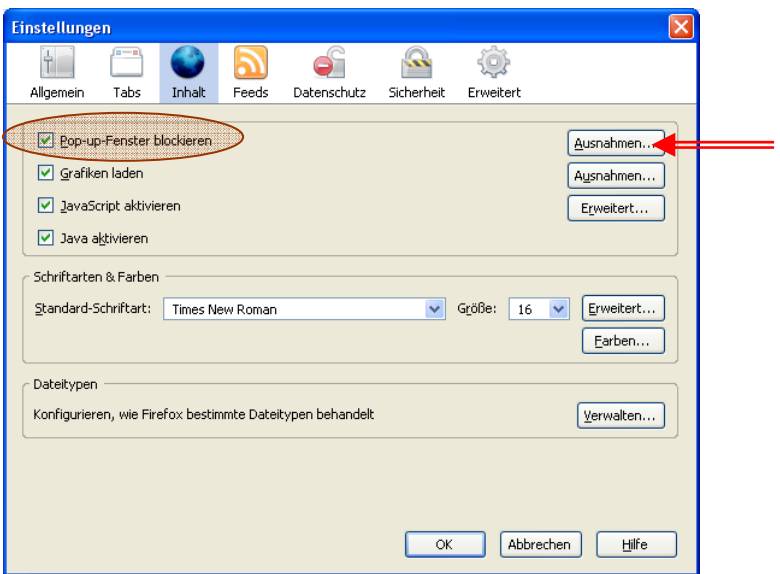

Sie müssen die Domänen für myDFG als Ausnahme in Ihrem PopUp‐Blocker definieren. Dazu klicken Sie bitte auf den Button: [*Ausnahme*]

Folgender Dialog wird daraufhin angezeigt:

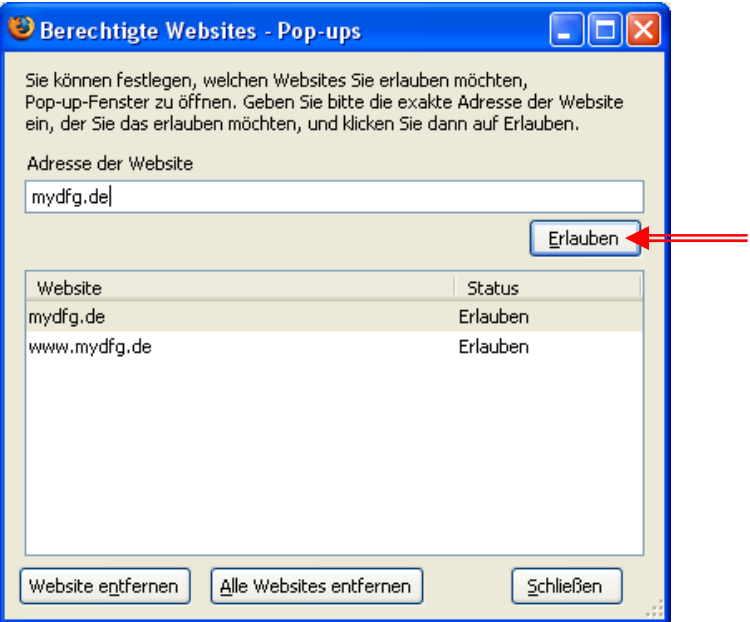

Tragen Sie hier bitte wie abgebildet die beiden Domänen www.mydfg.de und mydfg.de ein. Damit sind die notwendigen Voraussetzungen für den ersten Login erfüllt.

#### *3.2. Der erste Login*

Sie haben mit separatem Schreiben die Zugangsdaten für den ersten Login erhalten. myDFG ist so konfiguriert, dass sie dieses Passwort beim ersten Login ändern müssen.

Der Login‐Dialog erscheint unter www.mydfg.de. myDFG wird als verschlüsselte Verbindung ausgeführt, deshalb erscheinen abhängig von den Sicherheitseinstellungen Ihres Browsers beim Aufruf dieser Seite einige Warnungen, die Sie bitte jeweils akzeptieren und durch Klick auf [*OK*] bestätigen:

z.B.

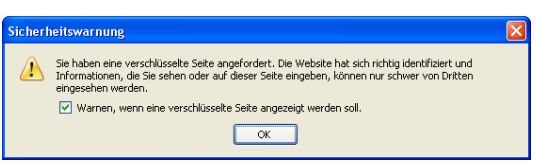

oder

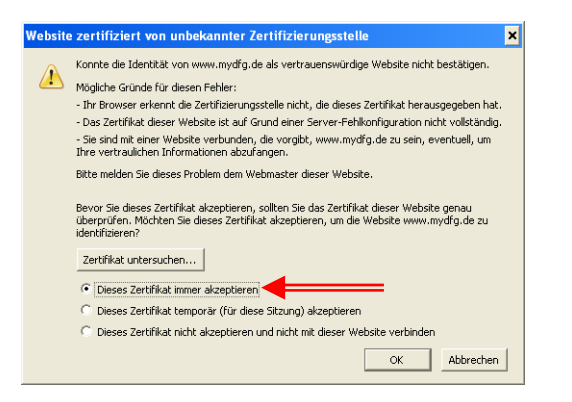

oder

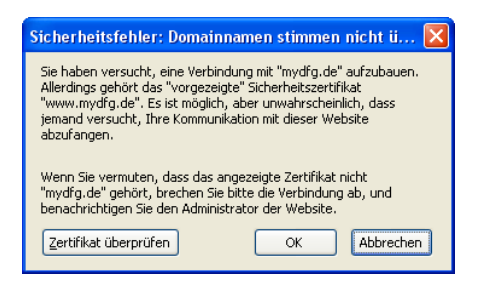

Die Startseite sieht dann wie folgt aus. Hier tragen Sie dann bitte die Zugangsdaten, die Sie für den ersten Login erhalten haben ein. Bitte beachten Sie dabei Groß‐ und Kleinschreibung.

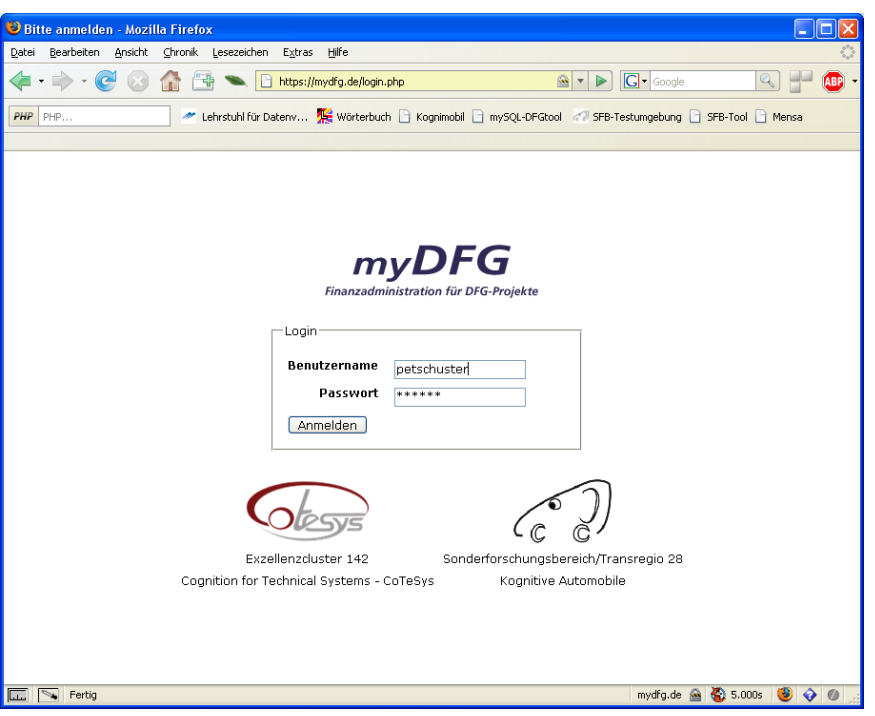

#### *3.3. Passwort ändern*

Nach Klick auf [*Anmelden*] sollte sich ein PopUp – Fenster öffnen und das Programm myDFG wird mit der Aufforderung zum Ändern des Passworts gestartet:

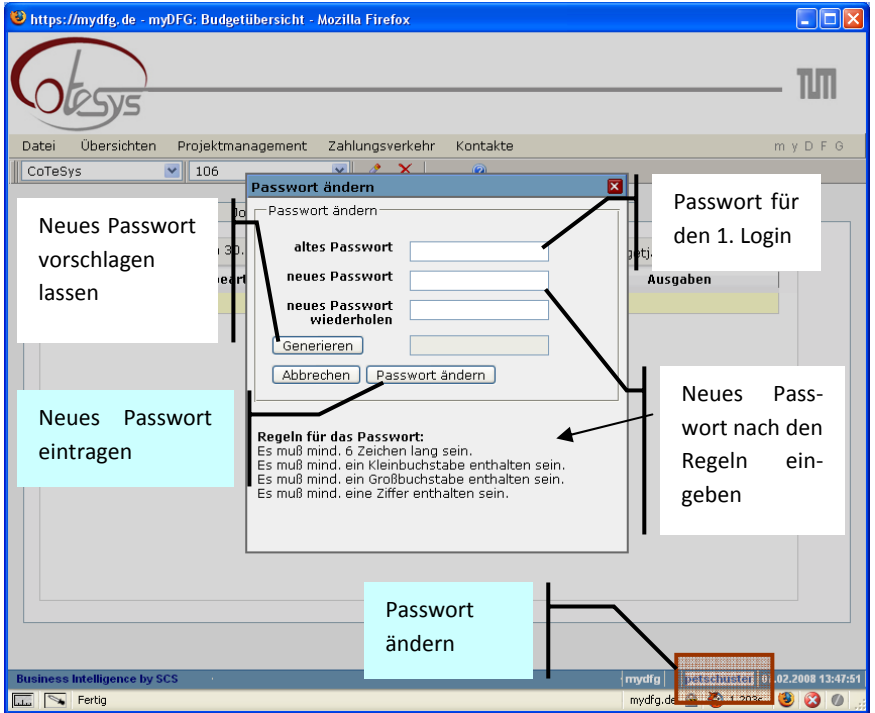

Die Aufforderung zur Passwort ‐ Änderung erfolgt nur beim ersten Login zwingend. Sollten Sie Ihr Passwort zu einem späteren Zeitpunkt nochmals ändern wollen, gelangen Sie durch Doppelklick auf den [*Benutzernamen*] in der Fußzeile von myDFG in den oben abgebildeten Dialog.

Zunächst sollten Sie nun Ihr derzeitiges Passwort in das Feld [*altes Passwort*] eintragen. Beim ersten Login ist dies das Passwort, das Ihnen per Brief mitgeteilt wurde.

Zum Ändern dieses Passworts haben sie zwei Möglichkeiten:

#### *Möglichkeit 1: Passwort von myDFG vorschlagen lassen*

Durch Klick auf den Button [*Generieren*] schlägt myDFG ein regelkonformes Passwort vor und setzt es auch sofort in beide Eingabefelder für die Passwort – Änderung. Danach müssen diese Daten durch Klick auf den Button [*Passwort ändern*] nur noch bestätigt werden. Damit ist das neue Passwort eingetragen und Sie gelangen zur Startseite von MyDFG.

#### *Möglichkeit 2: Eigenes Passwort eintragen*

Natürlich können Sie Ihrer Phantasie freien Lauf lassen und sich Ihr eigenes Passwort selbst ausdenken. Aus Sicherheitsüberlegungen heraus muss dieses Passwort aber einigen Regeln entsprechen. Diese Regeln finden Sie im Änderungsdialog abgebildet. Bitte achten Sie darauf, diese Regeln einzuhalten. myDFG wird ein nicht konformes Passwort nicht akzeptieren und Sie auffordern, ein neues Passwort anzugeben.

Tragen Sie Ihr Passwort in das dafür vorgesehene Feld [*neues Passwort*] ein und wiederholen Sie diese Eingabe im Feld [*neues Passwort wiederholen*]. Auch auf diesem Weg müssen dann diese Daten durch Klick auf den Button [*Passwort ändern*] nur noch bestätigt werden. Damit ist das neue Passwort eingetragen und Sie gelangen zur Startseite von MyDFG.

#### *3.4. Passwort zurücksetzen*

Sollten Sie Ihr Passwort vergessen haben, gibt es derzeit nur die Möglichkeit, dass Sie ein neues Passwort anfordern. Sollte dies nötig werden, wenden Sie sich bitte per Email an

#### peter.schuster@tum.de

Ich werde dann Ihr Passwort zurücksetzen und Ihnen ein neues generieren. Bitte ändern Sie dieses neue Passwort umgehend. In den Änderungsdialog gelangen Sie durch Doppelklick auf Ihren Benutzernamen in der Fußzeile von myDFG. Folgen Sie zur Änderung dieses Passwortes dem Prozess wie unter Punkt 3.3 beschrieben.

# **4. Kontakt**

Für weitere Fragen stehe ich gerne zur Verfügung

Dipl. Volkswirt (Univ.) Peter Schuster

Lehrstuhl für Datenverarbeitung Fakultät für Elektrotechnik und Informationstechnik Technische Universität München

Arcisstraße 21

80290 München

Tel.: +49 (89) 289 23610 Fax: +49 (89) 289 23600

Email: peter.schuster@tum.de